# Notebook Activity: Locking, Grouping

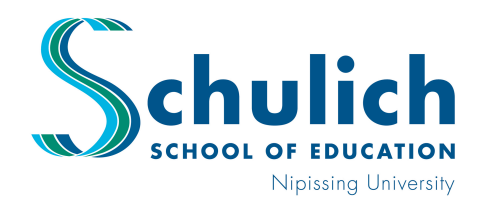

## Professional Learning Program

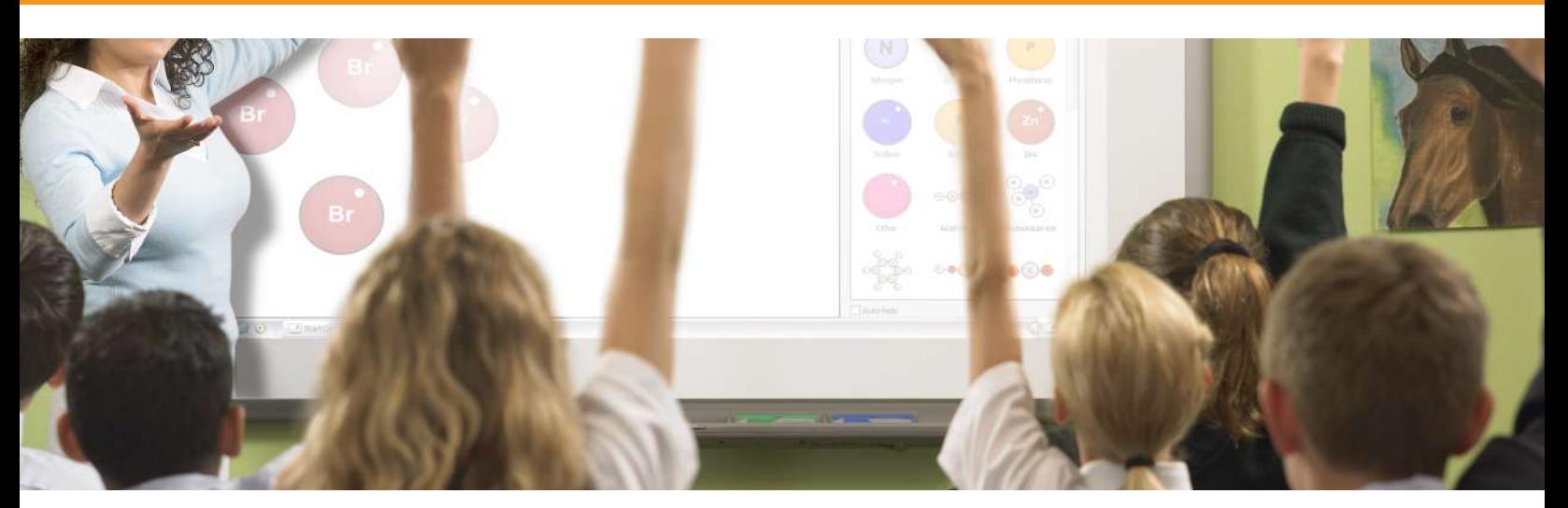

### **Introduction**

This DIY activity will teach you basic features of SMART Notebook software, specifically geared toward a Grade 2 Math lesson exploring shapes; however, the tools can be used in a variety of grades and subjects.

This particular activity lends itself well to a classroom where students are using math manipulatives with the same shapes at their desks, and the SMART Board activity acts as an enhancement tool while taking up answers.

### Estimated Completion Time

20 minutes

**Requirements** 

Notebook Software

### Let's Begin

- 1. Open Notebook Software
- 2. Click on the "Gallery Tab" along the side
- 3. Type "Hexagon" in the Search Bar
- 4. Maximize the Pictures folder in the Search results window, select the "Yellow Hexagon" and drag onto your Notebook slide.
- 5. Repeat this step searching for, "Rhombus, Triangle and Trapezoid" next. See page 2 for the shape colours you need for this activity. You will find all of these in the Pictures folder in your Search Results Window.

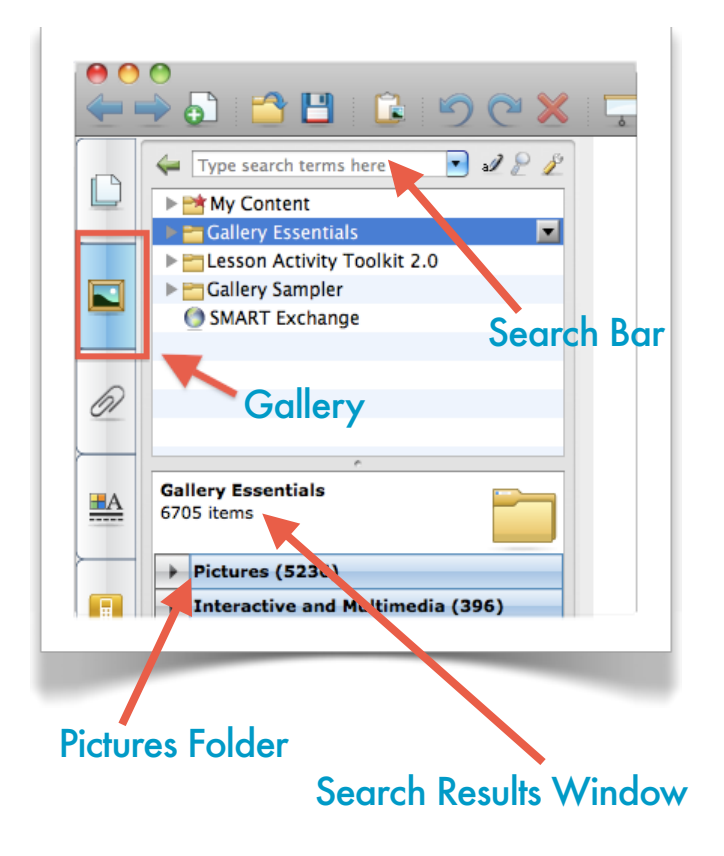

www.nipissingu.ca/pl

# Notebook Activity: Locking, Grouping

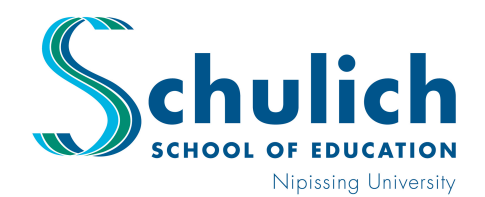

## Professional Learning Program

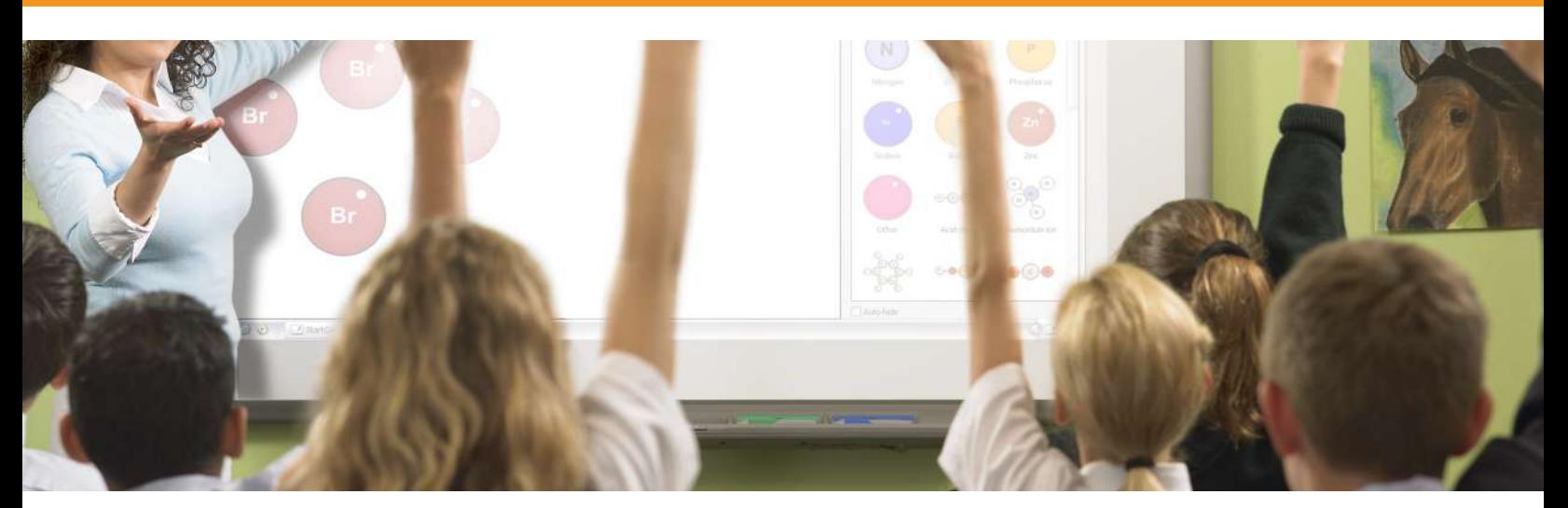

#### Next...

- 6. Arrange your shapes as you see displayed here
- 7. Each shape will have a blue box highlighted around it when selected.
- 8. Green circle, allows for rotations
- 9. White circle, allows for sizing (note, you do not need to size any of the shapes you have placed onto your slide, they will automatically fit into each other)
- 10.Select your Hexagon. Click on the Drop Down Menu, and choose "Lock" to Lock that item in place. This will prevent it from moving around when students come to the board to show their answers.
- 11.Select all three remaining shapes (Triangle, Rhombus and Trapezoid). To do this from your computer, select one then hold down your Command (or Control) button on your keyboard to select the other two as well. Once all have the blue box around it, you've successfully selected them all. They now will act as 'one item' when a command is put on them.
- 12. Select the Drop Down Menu, and "Infinite Cloner". Once this is complete, you can pull off each shape as much as you'd like. This is where your students will be able to show their work. "How many different ways can we cover the Hexagon?"

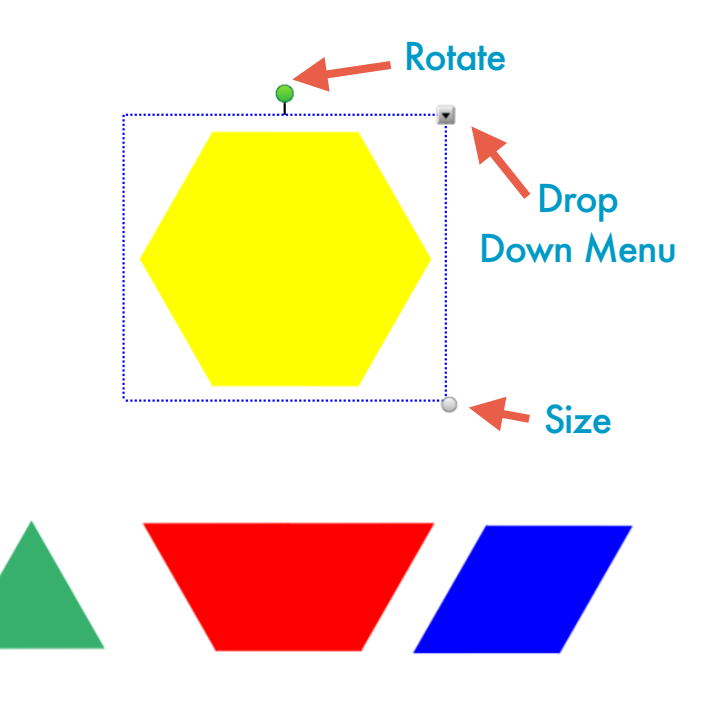

www.nipissingu.ca/pl

# Notebook Activity: Locking, Grouping

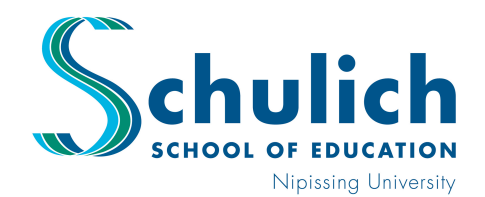

### Professional Learning Program

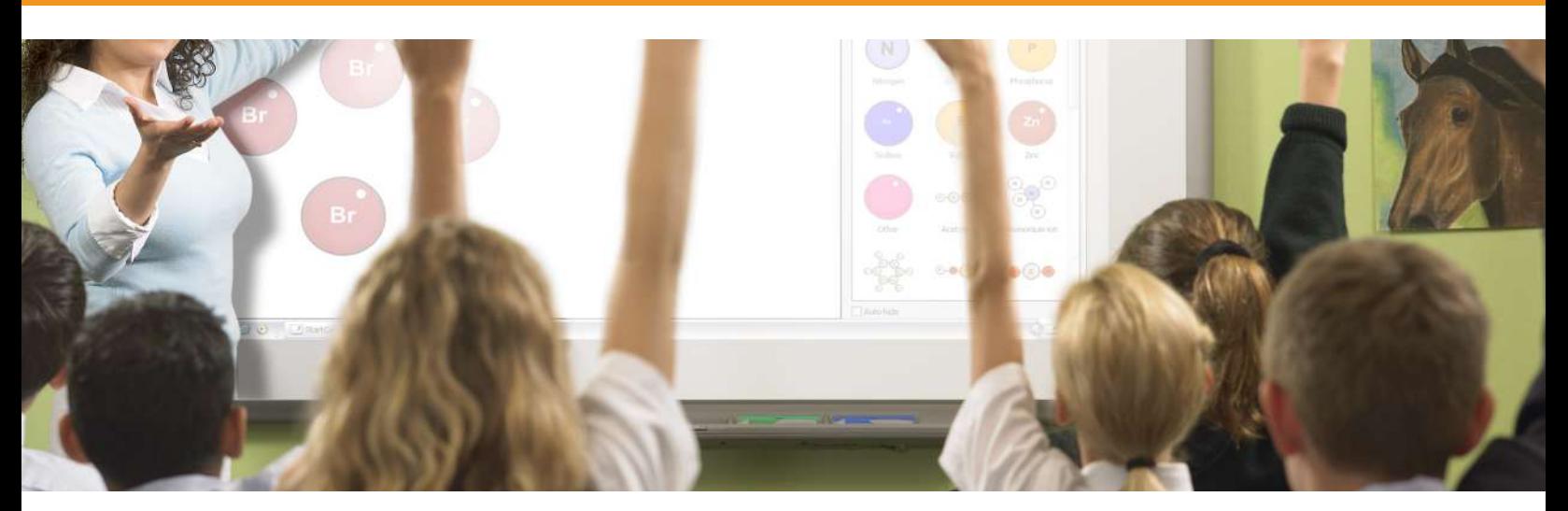

### Next...

- 13. The idea is to have students come up and show what they've discovered at their desks. Once the Hexagon has been covered, the teacher is then able to select all the shapes used to cover the hexagon. Once selected click the Drop Down Menu, and choose "Group". This makes the shapes act as one image. Using the 'white' circle after it's been grouped. The teacher can size the image, slide it over to the side of the slide, and another student can demonstrate an alternate way to cover the Hexagon. This allows for a visual record of what has already been shown. Because the Hexagon was "Locked" in place (as per slide 2) it will remain in its location.
- 14.How else can Locking, Infinite Cloner, and Grouping be used?
	- Counting \$ "The item displayed cost \$4.75 using the money on the slide, please make me change"
	- Labeling places on a map: Insert a star or another indicator. Infinitely clone it so it can be dragged out onto multiple locations. Lock them in place so they don't move.
	- T-Charts. When comparing items, have your two indicators infinitely cloned and allow students to drag to appropriate places on charts. etc. etc. etc.

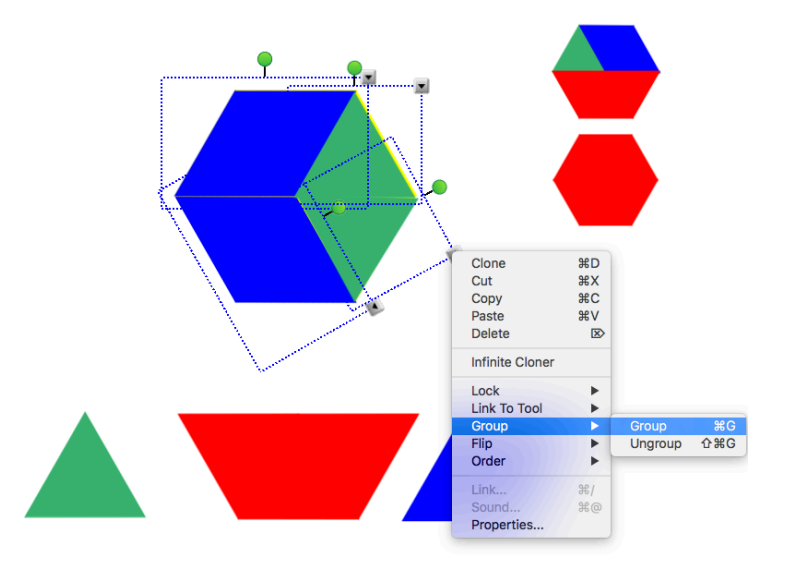

### Learning Centre: A230

Walk yourself through this activity with hands on practice in our Learning Centre.

Require some additional ideas and support? Book time with a Professional Learning Team member for a private or small group demonstration.

www.nipissingu.ca/pl